## **How do I create Quality Sample?**

- 1. Go to Quality --> Quality Sample.
- 2. Click on New.
- 3. Quality Sample editor screen is opened.

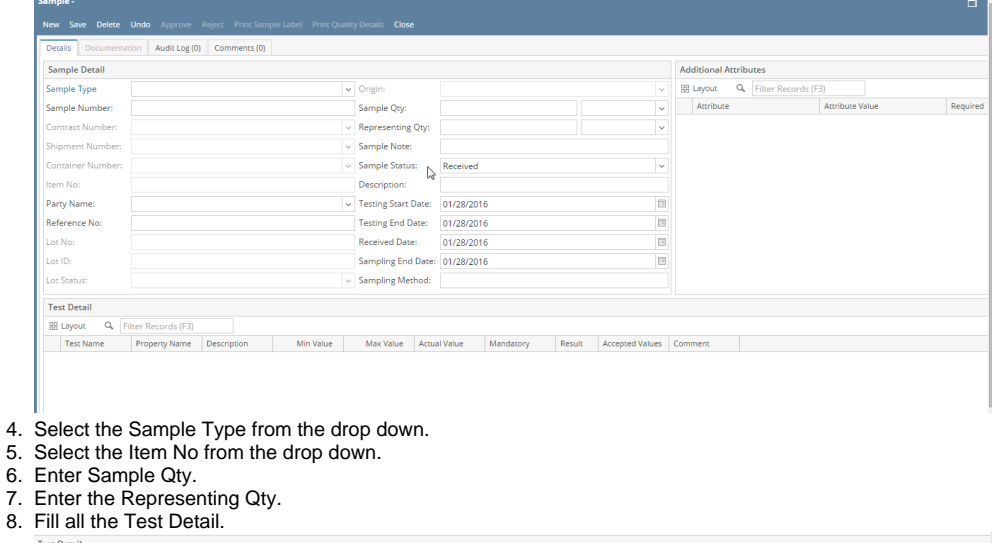

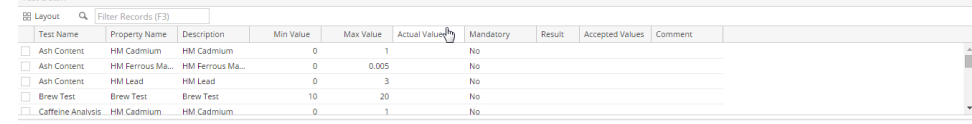

- 9. Click on Save.
- 10. Click on Approve / Reject